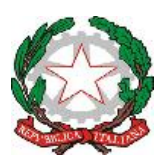

## **ISTITUTO COMPRENSIVO STATALE «G.GALILEI»**

Via della Concordia, 92 -61100-PESARO - cod.fiscale **80006730412** tel.0721/283030 fax 0721/450756 e-mail: psic828007@istruzione.it - pec: psic828007@pec.istruzione.it<br>web: www.icsgalilei.edu.it<br>裸線 web: www.icsgalilei.edu.it

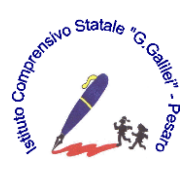

# BREVE GUIDA ALL'UTILIZZO DI GOOGLE CLASSROOM

## **1. Che cos'è Google Classroom?**

Google Classroom consente a insegnanti e studenti di interagire tramite:

- la pubblicazione di compiti,
- la pubblicazione di avvisi,
- il dialogo costante,
- la restituzione dei compiti (eventualmente con i voti).

Quando gli studenti accedono, hanno la possibilità di vedere subito i compiti in scadenza per quella stessa giornata, le comunicazioni dell'insegnante, le domande poste da altri studenti e altre importanti informazioni che riguardano la loro classe.

## **2. Da dove si inizia**

Il procedimento per configurare l'account (cioè il loro profilo all'interno della scuola) è semplicissimo. La maggior parte del lavoro spetta all'insegnante, che creerà la classe e fornirà un codice di iscrizione (tramite mail oppure a voce oppure lo mostrerà durante le lezioni).

In primo luogo i vostri figli hanno ricevuto un nome e una password sicuri. Cosa significa? Che nessuno, al di fuori degli insegnanti e del personale autorizzato, potrà entrare in questo ambiente. La password è personale e deve essere custodita accuratamente.

Perché Classroom funzioni occorre avere installato il browser Google Chrome.

Questo è il logo di Chrome.

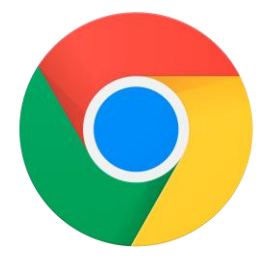

Nella barra dell'indirizzo digitate [www.gmail.com.](http://www.gmail.com/)

Comparirà la seguente schermata:

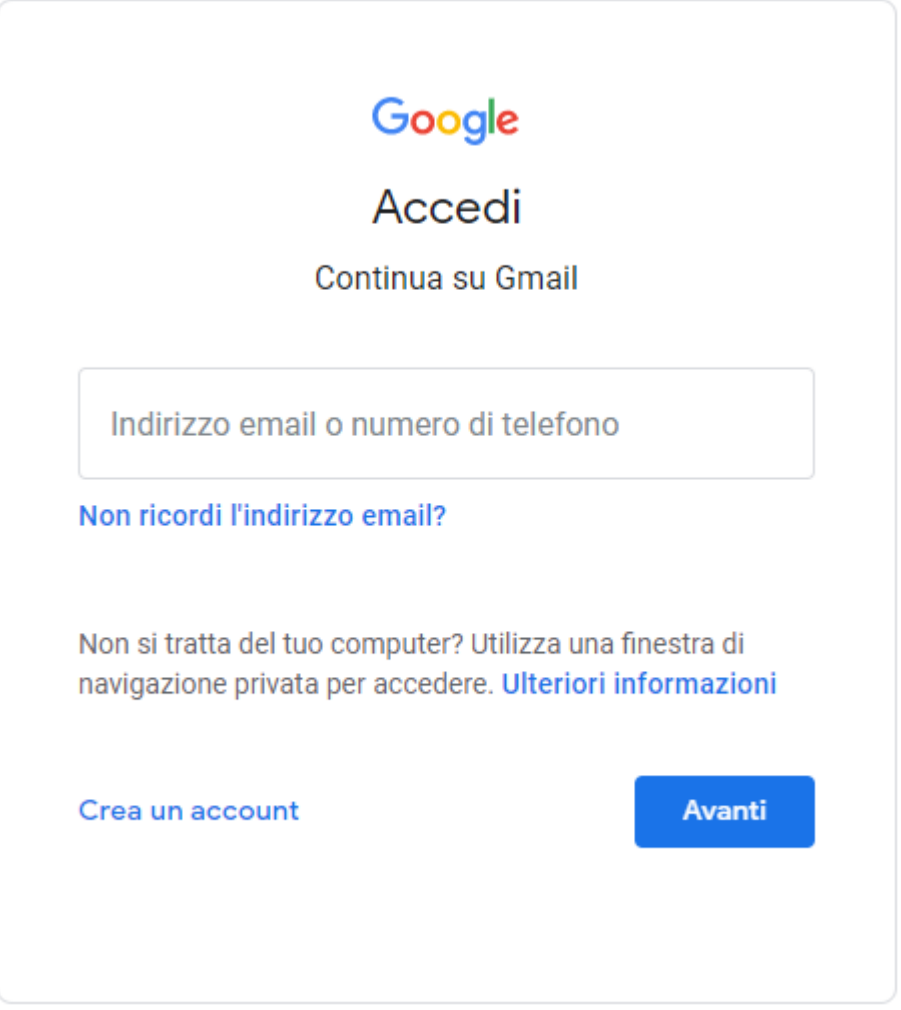

Ora effettuate l'accesso utilizzando le credenziali (indirizzo email + password) fornite dalla scuole e fate clic su Avanti. Ora siete connessi.

## **3. GSuite – la piattaforma con gli strumenti didattici**

Fate clic sul simbolo composto da nove quadrati che trovate in alto a destra. Da lì potrete entrare in Classroom.

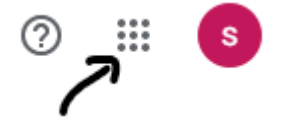

Fate clic sull'icona di Classroom.

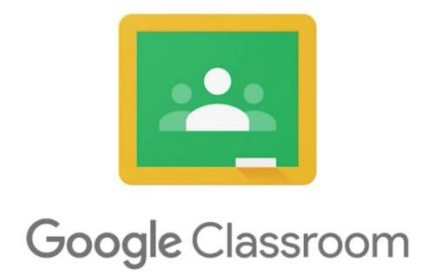

La prima volta che si effettua l'accesso, il sistema chiederà di scegliere il ruolo, con questa immagine:

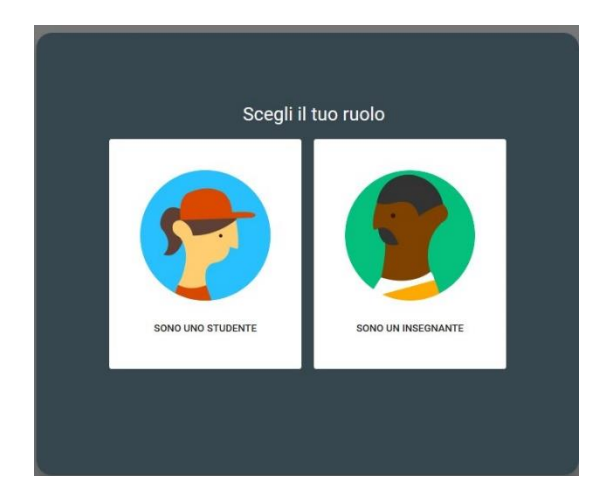

IMPORTANTE: dovete scegliere il ruolo "Studente". Non è possibile cambiare il ruolo in un secondo momento. Se si seleziona il ruolo sbagliato solo l'Amministratore di GSuite potrà intervenire per modificare la scelta.

#### **Come iscriversi al corso creato da un insegnante?**

Ci sono due casi possibili:

- L'insegnante ha creato una classe e ha invitato lo studente. Basterà fare clic su Iscriviti.
- L'insegnante ha fornito un codice allo studente (magari l'ha fornito a lezione), che dovrà inserirlo dopo aver cliccato (in alto a destra, il simbolo + e "Iscriviti al corso")

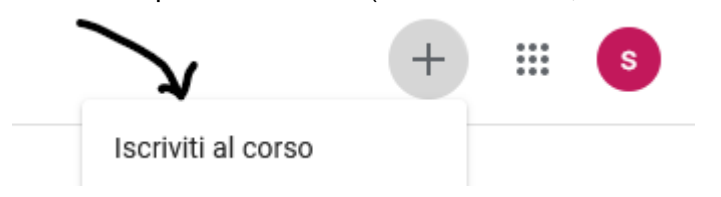

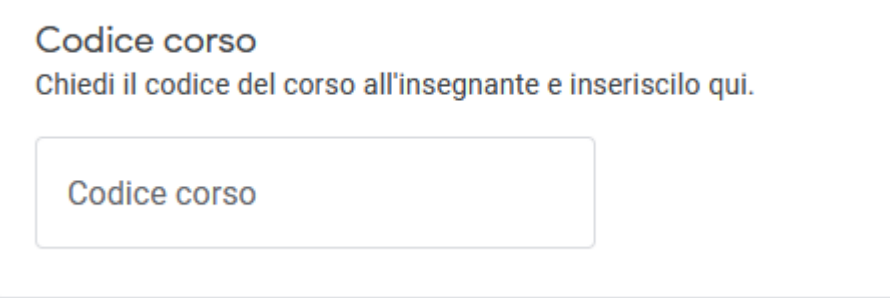

Se guardate nella parte alta della schermata, vedrete queste due icone:

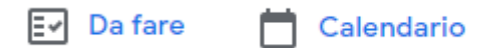

*Da fare:* lo studente trova i compiti da fare per quel giorno, per tutte le classi alle quali è iscritto;

*Calendario:* trova il calendario di tutti gli appuntamenti (videolezioni o altro) che l'insegnante ha fissato.

#### **4. Entriamo in una classe**

Come vedete ci sono tre schede: **Stream – Lavori del corso – Persone**

Tramite lo Stream gli studenti restituiranno i compiti una volta completati. Possono aggiungere file o creare presentazioni e immagini da inviare. Possono aggiungere file o creare presentazioni e immagini da inviare. Nello Stream leggeranno anche tutti i messaggi che l'insegnante invia alla classe o a loro personalmente (senza che altri membri della classe li vedano).

Facendo clic su "Lavori del corso", troverete i compiti da svolgere. Entrando in questa pagina, vedrete ciò che è stato assegnato agli studenti. Un altro elemento importante di questa pagina è la scritta Imminenti (cioè in scadenza tra poco) che trovate sulla sinistra. Lì potrete vedere quali sono i compiti in scadenza nei giorni successivi. I compiti in scadenza sono aggiunti automaticamente a Google Calendar, il calendario che trovate sempre cliccando sul simbolo con i nove quadretti, in base alle date di scadenza.

La scheda Persone mostra tutti gli insegnanti e gli studenti della classe. È anche il luogo in cui gli studenti possono comunicare direttamente tra loro o con il loro insegnante.

### **5. Mia/o figlia/o può utilizzare un dispositivo mobile o un tablet per accedere a Google Classroom?**

Certamente. Come tutte le altre app Google disponibili, lo studente può accedere alla piena funzionalità di Google Classroom praticamente da qualsiasi dispositivo. Oltre a scaricare Google Classroom, assicurati di aggiungere ai loro dispositivi le altre app Google essenziali, come Google Calendar, Google Docs e Google Drive.

Per una guida più completa e ulteriori informazioni sull'utilizzo della piattaforma si rimanda al sito:<https://sites.google.com/view/guidapergsuiteforeducation>